### **Comment créer un groupe de personnes dans GEC ?**

La Création de groupes de personnes est un outils puissant qui permet de regrouper des personnes pour les traiter en opération par lot.

Vous pouvez par exemple créer un groupe de personnes pour gérer les voyages et ainsi créer la recette ou pour donner à un ensemble de personne des droits particuliers : par exemple, accès au self prioritaire pour le mardi midi pour les élèves de la chorale.

La création des groupe s'effectue en 2 étape

1. **Création du groupe** dans le menu *Administration / Configuration / Constantes* Pour créer le groupe, il faut tout d'abord sélectionner **TYPE DE GROUPE** parmi les choix proposés.

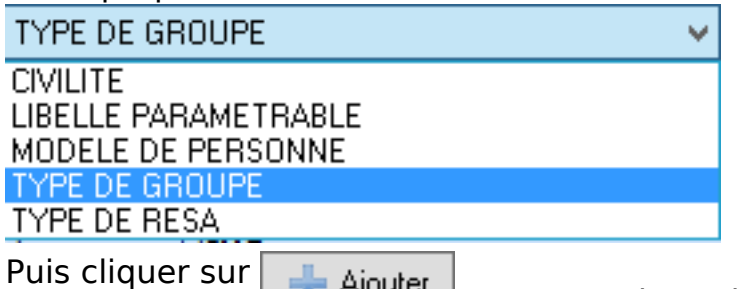

**Pr** Alouter pour renseigner les libellés singulier et pluriel du groupe ansi que son genre (masculin ou féminin).

Il faut maintenant de créer les valeurs à associer au groupe qui vient d'être créé.

#### 2.**Création des valeurs de ce groupe** dans le menu *Personnes / Groupe de*

*Personnes / Groupe de personnes.*

Choisir en haut de la fenêtre le groupe qui vient d'être créé.

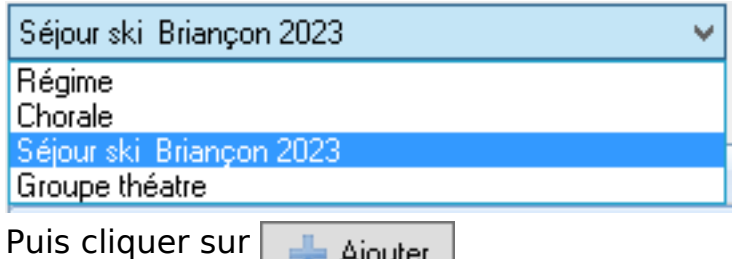

**Pource de la pour renseigner les différentes valeurs possibles pour** 

ce groupe.

Par exemple, dans le cas d'un groupe pour un voyage, les valeurs possibles seront Oui ou Non.

Dans l'onglet Général, renseigner le libellé Oui puis valider la création avec  $\blacksquare$  OK

. Refaire la même opération pour le libellé Non.

Lorsque la création du groupe est terminée, la fenêtre présente le groupe et ed dessous les différentes valeurs du groupe.

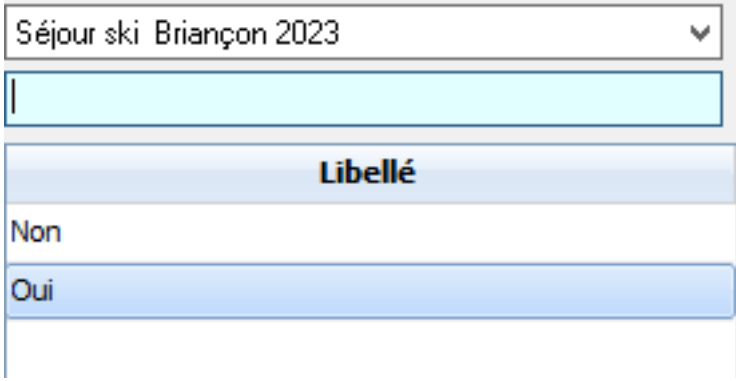

#### 3.**Affectation de personnes au groupe**

Deux possibilités existent pour inclure des personnes dans un groupe.

- Depuis la fiche de la personne dans le menu Quotidien / Personnes, associer la valeur Oui au groupe voulu.

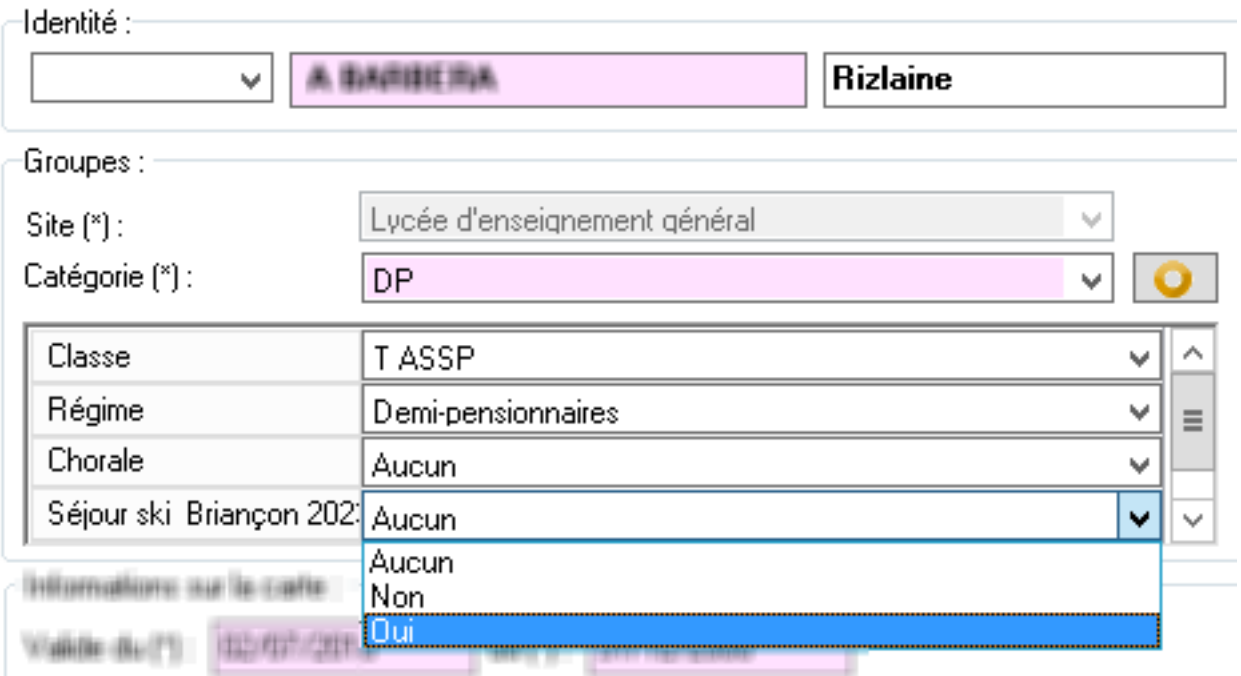

- Depuis les opérations par lot dans le menu *Personnes / Opérations par lots / Modification des personnes par lots*.

Dans l'assistant de la commande, choisir @ Modifier l'affectation à un groupe puis

; Choisir le groupe sur lequel il faut travailler @ Modifier le groupe "Séjour ski Briançon 2023" ;

**Fifisctuer la présélection voulue en fonction du contexe. Souvent il faudra utiliser la** 

seleatiosé le dtioidunéle et ul la listéséhe dtoite plens chasse, noueis sélectionnées. Il est possible ; Sélectionner les éléments selon la préselection. La liste des personnes de GEC apparaissent dans 2 listes. La liste de gauche contient les personnes de GEC non de basculer les personnes d'une liste vers l'autre à l'aide des 4 boutons

Passe toutes les personnes de la liste de gauche vers la liste de droite

Page 2 / 5

#### **(c) 2024 ARD <sav@ard.fr> | 04/05/2024 09:15**

[URL: http://faq-ard.fr/faq/content/22/170/fr/comment-creer-un-groupe-de-personnes-dans-gec-.html](http://faq-ard.fr/faq/content/22/170/fr/comment-creer-un-groupe-de-personnes-dans-gec-.html)

(toutes les personnes sont sélectionnées) La personne sélectionnée à gauche passe dans la liste de droite (cette personnes est sélectionnée)

La personne sélectionnée à droite passe dans la liste de gauche (cette personnes n'est plus sélectionnée) Passe toutes les personnes de la liste de droite vers la liste de gauche (aucune personne n'est sélectionnée)

Choisir la valeur à affecter aux personnes sélectionnées

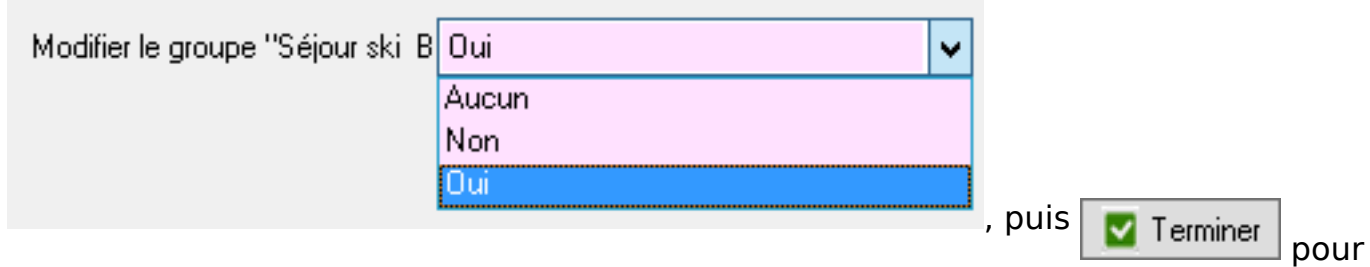

lancer l'affectation des personnes dans le groupe.

#### 4. **Utilisation des groupes dans GEC**

Les groupes sont utilisés dans GEC dans certaines éditions et les opérations par lots.

L'édition **Liste des personnes et des groupes** possède un filre sur les groupes et permet par conséquent d'obtenir un listing des personnes associées au(x) groupe(s) sélectionné(s).

Dans le filtre de l'édition, dans la rubrique Type de groupe, choisir le groupe voulu puis ensuite choisir la (les) valeur(s) du groupe utile(s).

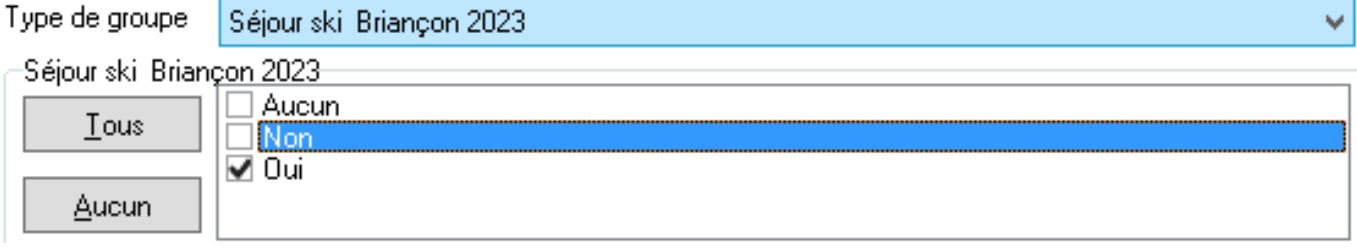

Les éditions **Liste des passages**, **Détail des photocopies vendues**, possèdent également un filtre sur les groupes qui fonctionne de la même façon.

Mais c'est dans les **opérations par lots** (Voir ci-dessus) que la gestion des groupe exprime toute sa puissance.

Ainsi il est possible de générer des recettes annexes pour les personnes participant à un voyage sans avoir besoin de sélectionner une à une les personne. Pour les groupes d'activité (théatre, chorale, ...), il est possible à partir dans les opérations par lot de modifier les droits d'accès au self ou affecter des profils d'accès pour du contrôle d'accès pur directement en utilisant les groupes de personnes. Il est également possible de créer une recette annexe par lot (menu *Finances / Autres opérations / Consommation par lots sur les porte-monnaie annexes*). Choisir tout d'abord le porte-monnaie, puis choisir la présélection multi-critères,

Renseigner le type de groupe .

.

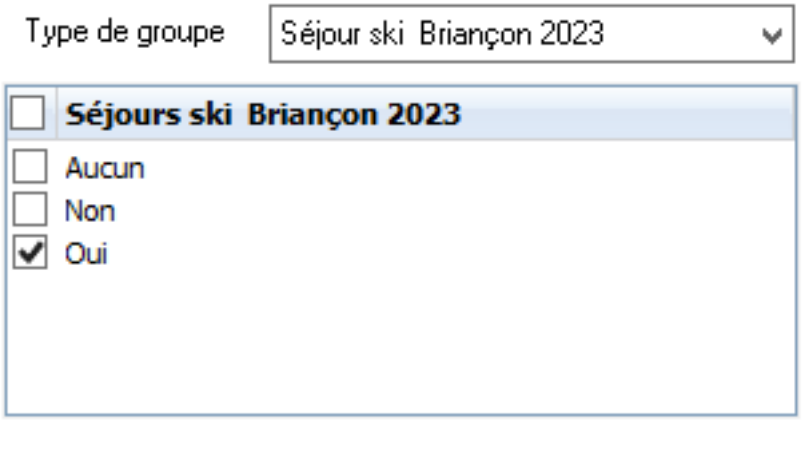

.

, puis .

Vérifier les personnes sélectionner et ajouter ou supprimer des personnes

#### sélectionnées, puis

Enfin, renseigner les informations concernant la recette.

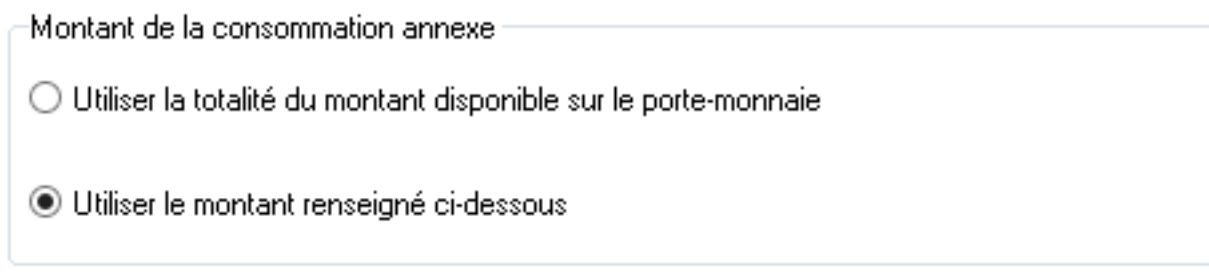

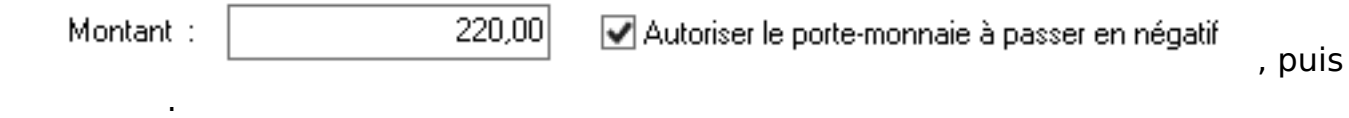

cliquer sur

Référence ID de l'article : #1170 Auteur : Olivier Dernière mise à jour : 2023-02-17 15:13